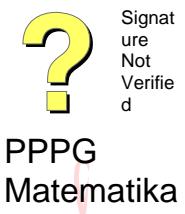

Digitally signed by PPPG<br>Matematika<br>DN: cn=PPPG Matematika, =PPPG Matematika, c=ID<br>ate: 2004.10.18 15:31:03 +08'00 ih prod

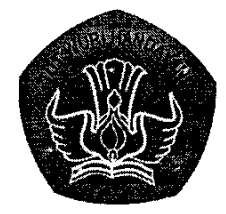

# PEMANFAATAN KOMPUTER SEBAGAI ALAT BANTU PEMBELAJARAN **MATEMATIKA SMP**

Disajikan pada: Pelatihan Instruktur/Pengembang Matematika SMP Jenjang Dasar pada tanggal 10 s.d. 23 Oktober 2004 di PPPG Matematika

> Oleh: Adi Wijaya, S.Pd, M.A. Widyaiswara PPPG Matematika

DEPARTEMEN PENDIDIKAN NASIONAL DIREKTORAT JENDRAL PENDIDIKAN DASAR DAN MENENGAH PUSAT PENGEMBANGAN PENATARAN GURU (PPPG) MATEMATIKA **YOGYAKARTA** 2004

#### **BAB I PENDAHULUAN**

#### **A. Latar Belakang**

 Beberapa macam media pembelajaran yang ada pada dasarnya merupakan suatu sarana untuk menyampaikan pesan ataupun informasi agar dapat diterima dengan baik bahkan menarik. Pemilihan media pembelajaran yang tepat dapat ikut berpengaruh dalam mewujudkan tercapainya tujuan pembelajaran.

 Pesatnya perkembangan teknologi komputer saat ini telah dirasakan oleh berbagai sektor kehidupan. Dalam sektor pendidikan misalnya, pemanfaatan komputer sudah berkembang tidak hanya sebagai alat yang hanya dipergunakan untuk urusan keadministrasian saja, melainkan juga sangat dimungkinkan untuk digunakan sebagai salah satu alternatif dalam pemilihan media pembelajaran. Sebagai contoh adanya komputer multimedia yang mana mampu menampilkan gambar maupun tulisan yang diam dan bergerak serta bersuara sudah saatnya untuk dijadikan sebagai salah satu alternatif pilihan media pembelajaran yang efektif. Hal semacam ini perlu ditanggapi secara positif oleh para guru sehingga komputer dapat menjadi salah satu alat yang membantunya dalam mengembangkan pembelajaran.

 Penggunaan komputer sebagai media pengajaran sebetulnya telah lama berkembang di banyak negara seperti Amerika Serikat dan Inggris dengan memasarkan puluhan paket program (Souveniy dan Al. Krismanto, 2004). Bahkan berbagai penelitian tentang keberhasilan dan keterbatasan penggunaan komputer telah banyak dilakukan pada negara-negara yang telah banyak menggunakannya sebagai media pendidikan.

 Sebagai media, komputer bermanfaat bagi guru sebagai alat bantu dalam menyiapkan bahan ajar dan menyelenggarakan pembelajaran. Oleh karenanya, program seperti MsOffice sudah semestinya dikuasai oleh para guru matematika. Penguasaan itu meliputi pembuatan berbagai naskah yang memuat simbolsimbol/bangun-bangun matematika, pengolahan data hasil evaluasi, maupun penyajian pembelajaran.

## **B. Ruang Lingkup**

Mata diklat ini dimaksudkan untuk meningkatkan kompetensi guru dalam memanfaatkan komputer sebagai media pembelajaran. Hal-hal yang dibahas dalam bahan mata diklat ini meliputi komputer dalam pengajaran, dasar-dasar pengoperasian komputer, dan Microsoft Word.

#### **C. Manfaat Modul**

 Setelah mempelajari modul ini, peserta diharapkan dapat memanfaatkan secara optimal penggunaan komputer sebagai media pembelajaran sehingga dapat mendukung tercapainya suatu tujuan pembelajaran yang telah direncanakan. Di samping itu modul ini juga dapat dipakai sebagai salah satu bahan referensi atau panduan pengembangan selanjutnya setelah selesai mengikuti diklat.

#### **BAB II KOMPUTER DALAM PENGAJARAN**

#### **A. Pengertian Dasar Komputer**

 Komputer yang merupakan salah satu hasil dari perkembangan teknologi sudah mulai dikenal sejak abad 19. Pada awalnya komputer diciptakan dengan tujuan untuk menciptakan mesin perhitungan yang otomatis (Sharp, 1996). Edward Humby dalam bukunya yang berjudul "Computers" mendefinisikan komputer sebagai "an electronic machine that processes data under the control of a stored program". Komputer adalah alat elektronik yang dapat mengolah data dengan perantaraan program dan dapat memberikan/menampilkan hasil pengolahannya (Suryanto dan Rusmali, 1985). Sedangkan dalam buku yang berjudul "Computer Annual" karangan Robert H. Blismmer didefinisikan bahwa komputer adalah suatu alat elektronik yang mampu melakukan beberapa tugas, yaitu menerima input (masukan), memproses input tersebut sesuai dengan programnya, menyimpan perintah-perintah dan hasil pengolahannya, serta menyediakan output (keluaran) dalam bentuk informasi (Sanusi, 1997).

 Beberapa bagian dari komputer PC yang sering dijumpai di kantor-kantor/sekolahsekolah mempunyai nama masing-masing. Nama-nama bagian komputer tersebut di antaranya adalah monitor, CPU, keyboard, mouse, speakers.

#### **B. Komputer dalam Pengajaran**

 Pada masa sekarang ini komputer sudah dipergunakan diberbagai sektor/bidang termasuk pada bidang pendidikan. Hal ini dikarenakan dengan menggunakan komputer dapat mempertinggi efisiensi suatu pekerjaan yang disebabkan adanya kelebihan/manfaat dari komputer. Kelebihan tersebut diantaranya adalah:

- dapat mengerjakan pekerjaan dengan cepat dan tepat
- dapat menyimpan data maupun memanggilnya kembali
- dapat memproses data/informasi dalam cakupan yang besar.

Bahkan dengan adanya perkembangan teknologi komputer khususnya dalam programprogram aplikasinya, saat ini komputer semakin memberikan manfaat yang besar di dunia pendidikan baik itu membantu dalam bidang administrasi maupun dalam bidang instruksional.

#### *1. Aplikasi komputer di bidang administrasi*

 Sudah menjadi kenyataan bahwa adanya beberapa program aplikasi komputer sangat membantu dalam penyelesaian tugas-tugas keadminstrasian. Yang dimaksud dengan tugastugas keadministrasian di sini adalah tugas-tugas yang berhubungan dengan administrasi suatu kantor/sekolah/guru.

Beberapa program aplikasi komputer yang biasa digunakan di bidang administrasi di antaranya adalah:

#### **a. Word processor (program pengolah kata)**

 Word processor adalah sebuah program komputer yang didesain untuk keperluan tulis menulis/pengetikan (pengolah kata) yang mana dilengkapi dengan berbagai fasilitas kemudahan untuk mengeditnya (mengubah-ubah bentuk/formatnya) sesuai dengan keperluan. Beberapa program yang termasuk katagori word processor diantaranya adalah: Word Star (WS), Ms Word, Word Perfect (WP) yang kesemuanya biasa digunakan dalam hal pengetikan persuratan.

#### b. **Spreadsheet**

 Spreadsheet adalah sebuah program komputer yang didesain untuk keperluan pengolahan angka. Program yang sering dipakai diantaranya seperti Lotus maupun Ms Excel yang kesemuanya biasa digunakan untuk membantu administrasi yang berhubungan dengan data/angka, rumus-rumus perhitungan maupun keuangan. Contoh pemakaian di antaranya adalah untuk membuat tabel daftar gaji, daftar nilai termasuk pembuatan rankingnya maupun pembuatan grafiknya.

#### c. **Database**

 Database adalah sebuah program komputer yang didesain untuk keperluan pengolahan data/informasi (untuk mengorganisasikan data maupun informasi yang dimiliki). Dengan program ini semua data/informasi yang dimiliki setelah dimasukkan akan dapat digunakan/diakses lagi sesuai dengan keperluan. Program database yang sering digunakan di antaranya adalah Microsoft Access.

## *2. Aplikasi komputer di bidang instruksional*

 Teknologi komputer telah menjadikan komputer tidak hanya bermanfaat pada bidang administrasi saja melainkan juga pada bidang instruksional pendidikan. Dengan kata lain komputer tidak hanya dijadikan sebagai pengganti mesin ketik saja (untuk pengetikan surat-surat) tetapi dapat juga digunakan untuk membantu dalam proses kegiatan belajar mengajar. Dalam hubungannya dengan aplikasi komputer di bidang instruksional pendidikan ini, Robert Taylor membaginya kedalam tiga katagori yaitu: komputer sebagai **"***tutor, tool, dan tutee"* (Picciano,1998).

#### **a. Komputer sebagai Tutor (***Tutor Applications***)**

 Dalam penerapannya, komputer dalam katagori ini sudah diprogram terlebih dahulu oleh programmer (pembuat program). Pada umumnya program-program komputer ini akan memberikan/menyediakan beberapa informasi/teori sehingga siswa dapat: mempelajarinya; memberikan respon atau tanggapan jika terdapat pertanyaan yang perlu dijawab siswa; komputer kembali merespon/mengevaluasi terhadap jawaban siswa ataupun memberikan tambahan informasi baru. Dalam katagori ini terbagi menjadi empat subkatagori lagi yaitu:

- *sebagai tutorial* 

 Program yang dibuat/disajikan dirancang untuk memberikan informasi bagi siswa. Artinya, guru tanpa menerangkan terlebih dahulu terhadap suatu materi, siswa sudah dapat memahaminya sendiri menggunakan program tutorial tersebut (digunakan sebagai sumber belajar).

- *sebagai praktik dan latihan (drill and practice);* 

 Dalam subkatagori ini biasanya program yang dibuat adalah untuk mempraktikkan/melatih keterampilan siswa dalam penguasaan materi yang sebelumnya sudah diberikan terlebih dahulu kepada siswa tersebut.

- *sebagai simulasi* 

Program komputer yang dibuat di sini biasanya berusaha untuk menghadirkan/ merepresentasikan situasi kehidupan/permasalahan yang sebenarnya sehingga dapat meningkatkan kemampuan berfikir (daya kritis) siswa.

- *sebagai permainan* 

Program yang disajikan berbentuk permainan dengan tujuan untuk membuat siswa belajar dengan senang. Bentuk program permainan yang diberikan digunakan untuk melatih keterampilan siswa terhadap pelajaran yang sudah diberikan sebelumnya.

#### **b. Komputer sebagai Alat (***Tool Applications***)**

 Komputer sebagai alat di sini dimaksudkan bahwa komputer digunakan sebagai alat bantu dalam kegiatan belajar mengajar, baik untuk kepentingan guru maupun siswa. Program-program aplikasi komputer yang biasanya digunakan di antaranya adalah program pengolah kata (word processing) untuk pengetikan/pembuatan laporan; program pengolah angka (seperti Excel) untuk melakukan manipulasi angka-angka/perhitungan-perhitungan; program database untuk mencari data/informasi yang diperlukan; program untuk keperluan presentasi (seperti PowerPoint); internet.

## **c. Komputer sebagai Tutee (***Tutee Applications***)**

 Dalam subkatagori ini, program komputer itu sendiri menjadi fokus dari pembelajarannya sendiri karena di sini siswa/guru memprogram komputer dengan menggunakan bahasa pemprograman untuk melakukan tugas-tugas tertentu. Sehingga untuk tutee applications ini baik guru maupun siswa memerlukan untuk mempelajari suatu bahasa pemrograman komputer sendiri. Contoh bahasa pemrograman yang biasa digunakan adalah seperti BASIC (*Beginners All-Purpose Symbolic Instruction Code*), Pascal, Delphi, Macromedi Flash, dan sebagainya.

#### **Bab III Dasar-Dasar Pengoperasian Komputer**

## **A. Menghidupkan Komputer**

Untuk memulai menggunakan komputer langkah pertama yang harus dilakukan adalah menyalakan komputer terlebih dahulu dengan cara menekan tombol power di CPU maupun monitor dan hardware lainnya yang akan digunakan seperti speaker. Gambar 1 merupakan salah satu jenis komputer dengan merk Compaq pentium 3. Pada contoh ini untuk menghidupkannya tekan tombol power di CPU maupun monitor.

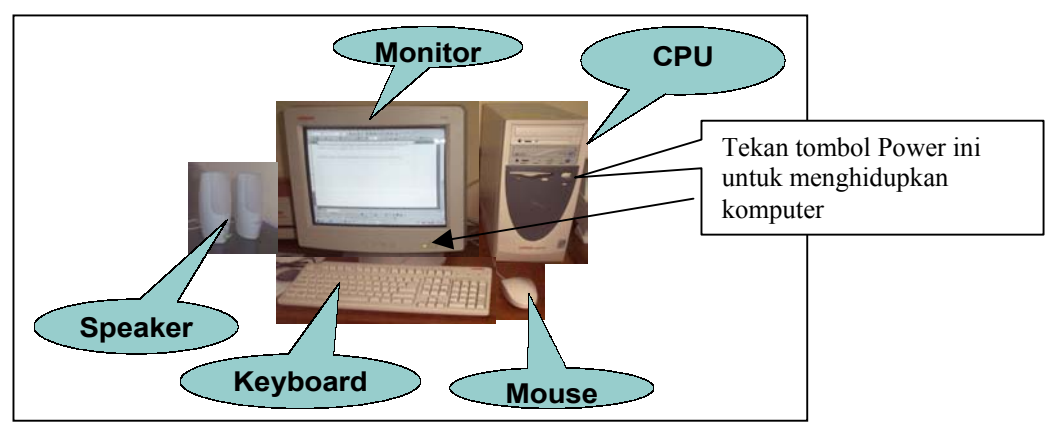

Gambar 1

## **B. Memulai Program**

Setelah komputer nyala maka salah satu cara untuk memulai penggunaan program adalah tinggal mengklik tombol **Start** (biasanya ada di pojok kiri bawah dan jika penunjuk mouse diletakkan di kotak Start tersebut akan muncul tulisan Click here to begin, kemudian arahkan penunjuk mouse ke **Program** → **Microsoft Office Tools**, selanjutnya pilih program yang akan digunakan dengan cara mengklik satu kali.(dalam gambar 2 program yang dipilih/adalah Microsoft Word)

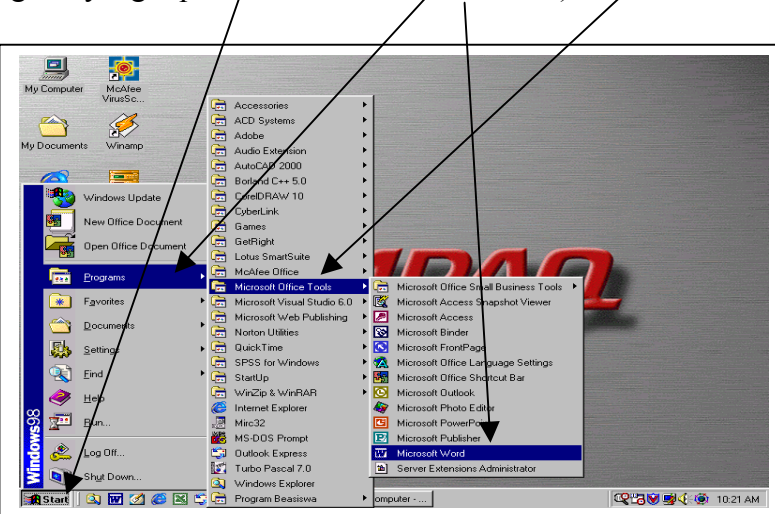

Gambar 2

Selain menggunakan cara di atas, kadang-kadang pada layar monitor (desktop) sudah dibuatkan ikon-ikon yang mewakili program-program tertentu dengan menggunakan simbol yang berbeda-beda. Contoh beberapa ikon tersebut diantaranya adalah:

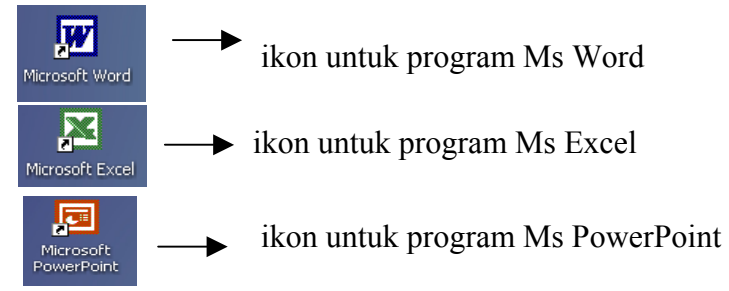

Untuk membuka salah satu program yang diinginkan tinggal mengklik dua kali (dobel klik) pada ikon tersebut. Sebagai contoh, setelah ikon untuk program Ms Word diklik dua kali maka pada layar akan tampak tampilan program Ms Word seperti pada gambar 3 (masingmasing program mempunyai tampilan sendiri-sendiri).

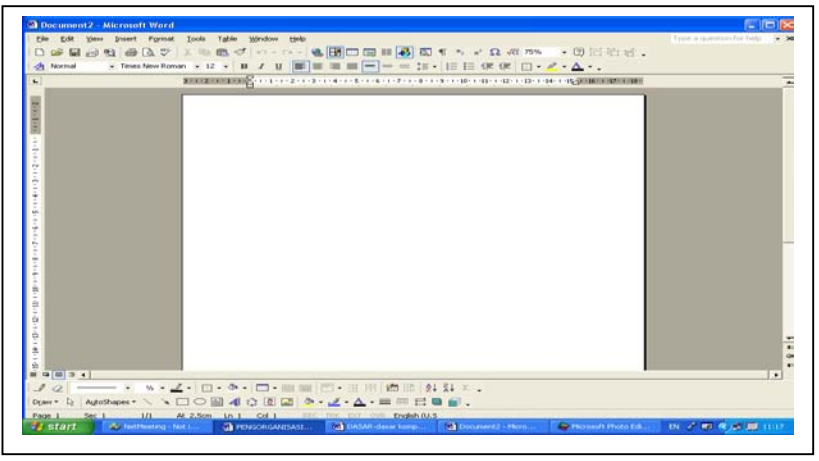

gambar 3

## **D. Mengakhiri Penggunaan Komputer**

Setelah selesai menggunakan suatu program dan akan mengakhiri penggunaan komputer maka salah satu cara yang baik untuk mengakhiri penggunaan komputer adalah mematikan sesuai dengan prosedur yang semestinya yaitu melalui proses Shutdown dengan cara mengklik tombol **Start** kemudian pilih (klik) tulisan **Shut Down atau Turn off Computer**, seperti pada gambar 4 berikut:

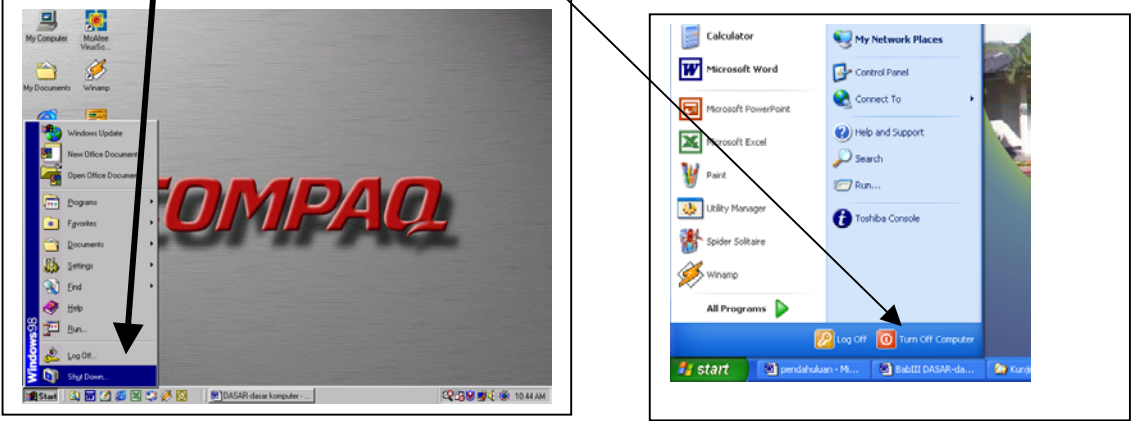

Gambar 4

Setelah mengklik tombol Shut Down atau Turn off computer layar akan muncul seperti pada gambar 5, kemudian **kliklah linggaran putih** yang di samping kanannya bertuliskan Shut Down dan klik OK atau pada kotak dialog Turn off computer pilih **Turn Off**, kemudian tunggu beberapa saat dan komputer akan mati dengan sendirinya (tidak perlu menekan tombol power lagi).

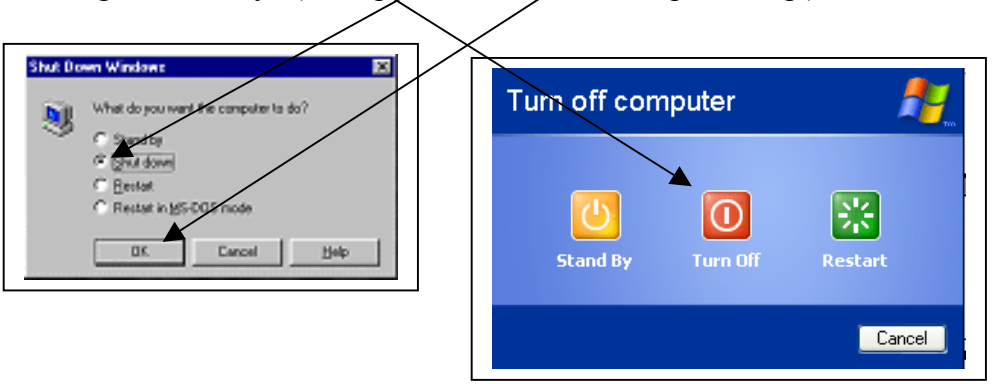

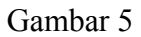

#### **Bab IV Microsoft Word**

Microsoft Word (Ms Word) adalah merupakan salah satu dari kelompok program word processor (pengolah kata) yang desain utamanya dipergunakan untuk membuat naskahnaskah/dokumen-dokumen yang berbentuk tulisan-tulisan. Dalam bab ini hanya akan dibicarakan beberapa bagian saja yang diperkirakan paling banyak dibutuhkan khususnya bagi para guru matematika dalam pengetikan naskah-naskah matematika. Beberapa bagian yang akan diuraikan difokuskan pada penggunaan jendela awal Ms Word, fasilitas insert symbol, fasilitas equation editor, dan fasilitas drawing.

## **A. Jendela Awal Ms Word**

Untuk pengenalan awal akan diuraikan beberapa ikon yang sering digunakan sewaktu bekerja dalam Ms Word seperti terlihat pada gambar.

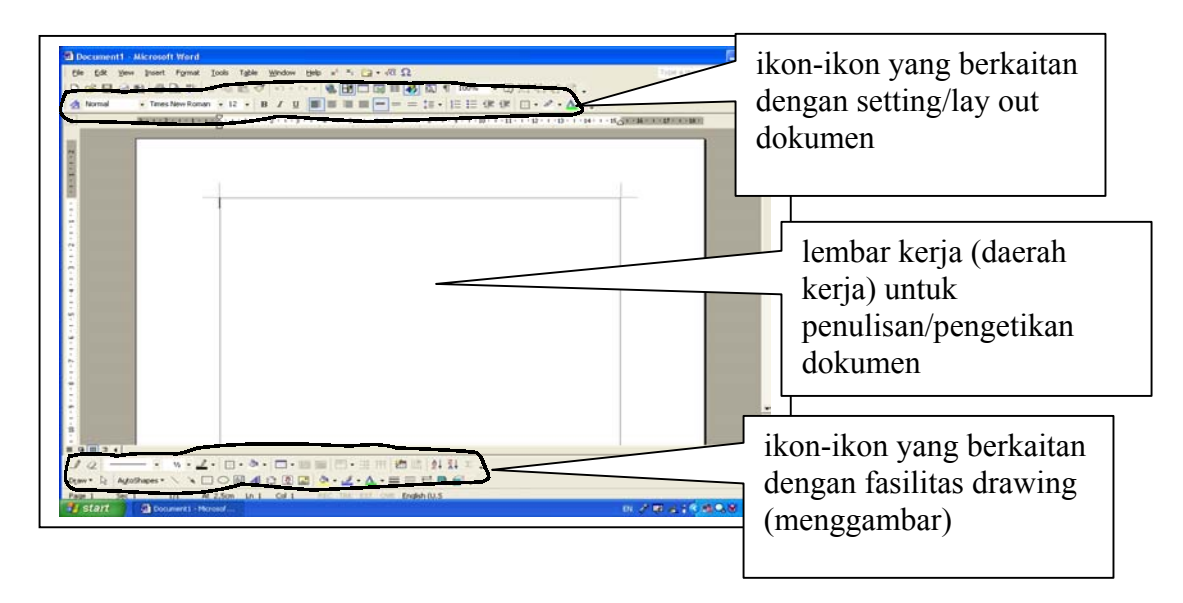

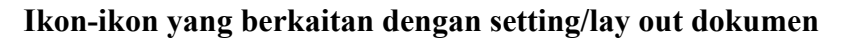

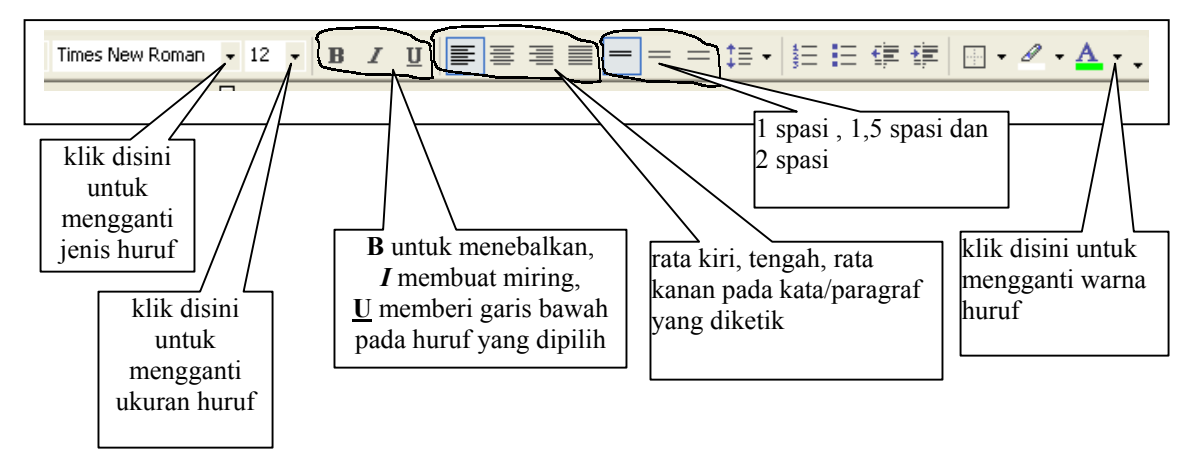

## **Pengetikan teks dokumen**

Untuk mengetik dokumen pada Ms Word tidak jauh berbeda dengan pengetikan menggunakan mesin ketik biasa. Tombol huruf yang ada pada keyboard hampir sama seperti pada mesin ketik biasa. Beberapa hal yang berbeda dengan pengetikan menggunakan mesin ketik manual di antaranya adalah:

- kalau mau pindah baris (tidak dalam satu paragraf) harus menekan tombol **Enter**. Tetapi kalau masih dalam satu paragraf tidak usah menenkan tombol Enter tulisan nanti akan ke bawah dengan sendirinya.
- Untuk menghapus tulisan yang salah dapat digunakan tombol **Bk Sp (tombol** ←**)**  jika tulisan yang mau dihapus berada di sebelah kiri kursor atau tombol **Delete (Del)** jika tulisan yang mau dihapus pada sebelah kanan kursor.
- Jika menginginkan huruf kapital **tombol Shift** harus sambil ditekan atau tekan terlebih dahulu **tombol Caps Lock.**
- Jika ingin menggunakan simbol-simbol yang ada pada bagian atas tombol maka tombol Shift harus juga ditekan secara bersamaan.

## **Penyimpanan dokumen**

Untuk menjaga agar dokumen yang telah diketik tidak hilang karena faktor-faktor yang tidak dikehendaki, seperti akibat listrik padam ataupun komputer macet maka dokumen tersebut setiap saat perlu dilakukan suatu pengamanan dengan cara disimpan terlebih dahulu. Langkah-langkah yang diperlukan untuk menyimpan suatu dokumen di antaranya sebagai berikut:

Pada menu bar klik **File** ⇒ klik **Save As** (jika baru pertama kali mau disimpan) atau **Save** (jika sudah pernah disimpan) ⇒ akan muncul **kotak dialog Save As** ⇒ klik **mata panah hitam** pada kotak **Save in** ⇒ pilih ditempat mana dokumen mau disimpan (jika di disket, pilih **3 ½ Floppy (A:)**)⇒ pada kotak **file name** tulis nama filenya ⇒ klik **Save**

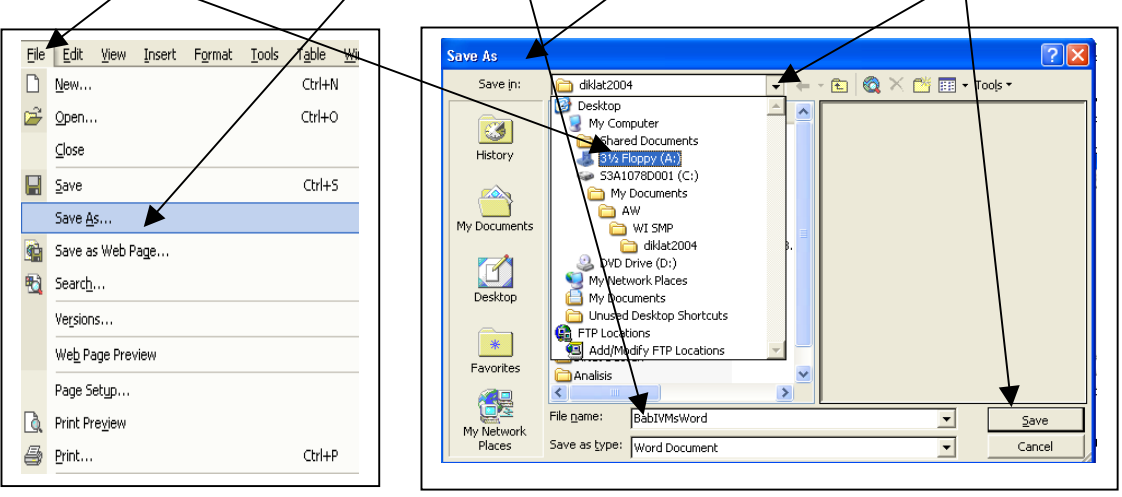

## **B. Fasilitas Insert Symbol**

Fasilitas ini sering dipergunakan jika huruf ataupun simbol-simbol yang dibutuhkan tidak terdapat pada keyboard, seperti huruf-huruf Yunani (α, β, π, φ, λ, ...). Untuk memunculkan simbol-simbol tersebut dapat dilakukan dengan berbagai cara, di antaranya:

## *a. Menggunakan menu Insert Symbol*

Klik **Insert** ⇒ **Symbol** ⇒ muncul kotak dialog Symbol (pilih simbol yang diinginkan dengan cara mengkliknya) ⇒ klik **Insert** ⇒ klik **Close**.

Insert symbol ini juga dapat dilakukan secara langsung dengan **mengklik ikon symbol (**Ω**)** pada deretan menu bar sehingga akan langsung muncul kotak dialog symbol.

*b. Menggunakan Shortcut Key* 

Cara ini dipergunakan untuk mempersingkat langkah di atas dengan cara membuat tombol kuncinya terlebih dahulu. Artinya hanya dengan menekan tombol tertentu, maka simbol yang diharapkan sudah muncul. Langkah yang diperlukan adalah sebagai berikut: Klik **Insert** ⇒ **Symbol** ⇒ muncul kotak dialog Symbol (pilih simbol yang diinginkan dengan cara mengkliknya) ⇒ klik **Shortcut Key** ⇒ muncul kotak dialog **Customize Keyboard** ⇒ klik pada kotak **Press new shortcut key**, tekan **tombol Alt dan tombol A** secara bersamaan (dapat juga tombol lain, dipilih tombol A karena untuk memudahkan mengingat α yang dihubungkan dengan huruf A)  $\Rightarrow$  klik tombol **Assign**  $\Rightarrow$  klik **Close** 

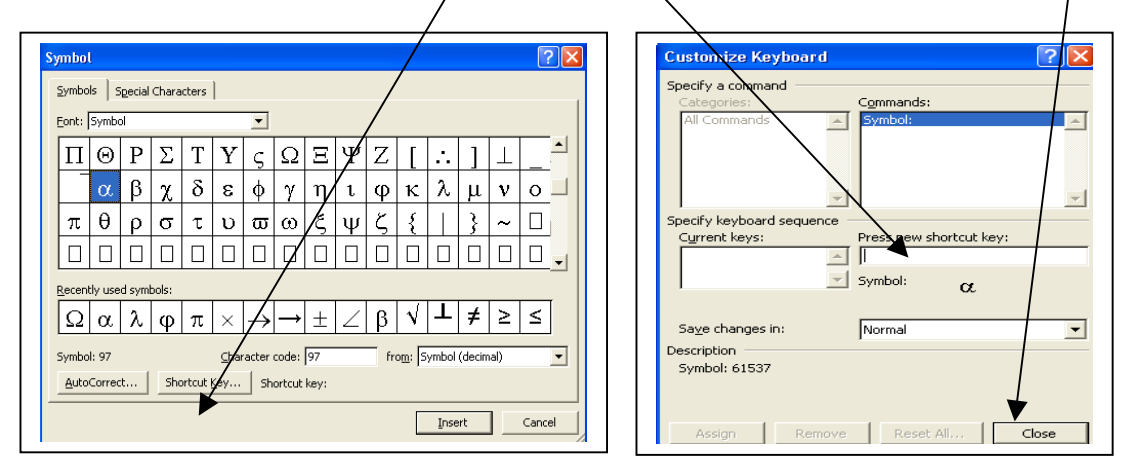

Hasil dari langkah tersebut di atas, maka setiap kali menekan tombol Alt dan tombol A secara bersamaan akan muncul/terketik simbol  $\alpha$ . Untuk membuat tombol kunci yang lainnya dipergunakan langkah yang sama hanya dengan memilih simbol yang berbeda dan huruf yang berbeda.

## **C. Fasilitas Equation Editor**

Equation adalah salah satu program aplikasi bantu dalam MSWord. LambangEquation adalah  $\lfloor \sqrt{\alpha} \rfloor$ . Equation sangat membantu dalam penulisan persamaan-persamaan atau ungkapan-ungkapan matematis yang tidak dapat secara langsung ditulis dalam MsWord biasa. Pada layar dasar MsWord Equation tidak tampak. Pengaktifannya dapat dilakukan dengan beberapa macam cara, di antaranya adalah:

- a. Menggunakan menu Insert
	- Klik Insert
	- Klik Object
	- Pilih Equation Editor 3.0
	- Klik OK
- b. Menggunakan simbol Equation Editor  $(\sqrt{\alpha})$  pada menu bar. Jika belum ada harus dimunculkan terlebih dahulu dengan langkah sebagai berikut:
	- ? Pilih View
	- ? Pilih Toolbar
	- ? Pilih Customize:
		- o Pada panel Customize klik Commands
		- o Pada Categories pilih Insert
		- o Pada Command cari, pilih  $\sqrt{\alpha}$  Insert Equation
		- o Drag (tahan, tarik)  $\sqrt{\alpha}$  dan letakkan di antara icon-icon yang telah ada pada menu bar, lalu lepaskan
		- o Klik Closed

```
Untuk mengaktifkan Equation Editor tinggal klik \sqrt{\alpha} saja.
```
Adapun tampilan awal equation adalah sebagai berikut:

Pada menu bar, ada sedikit perbedaan dengan tampilan menu bar MsWord. Pada Equation tampilannya adalah:

```
File Edit View
  Format Style Size Window Help
```
Di tengah layar mucul tampilan yang dapat dipindah-pindah letaknya sebagai berikut:

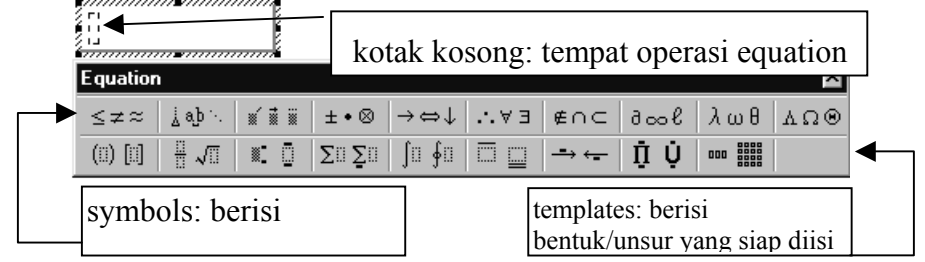

## **2. Rincian** *Template* **dan** *Symbols* **pada Equation Editor**

a. Menginsert (memasukkan) templates "pagar" (*fences*) di dalam sebuah equation

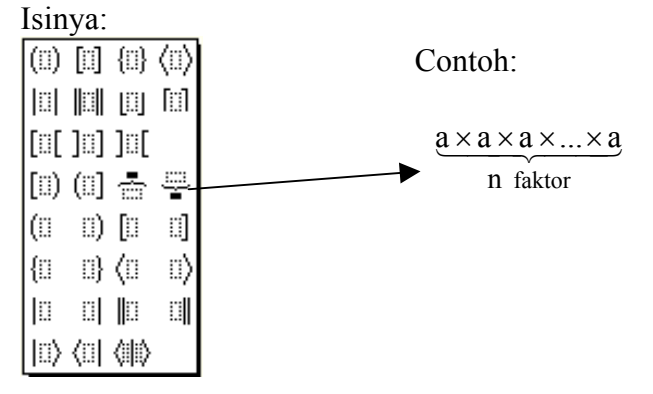

b.  $\frac{14}{11}$  Menginsert (memasukkan) template pecahan dan akar di dalam sebuah equation

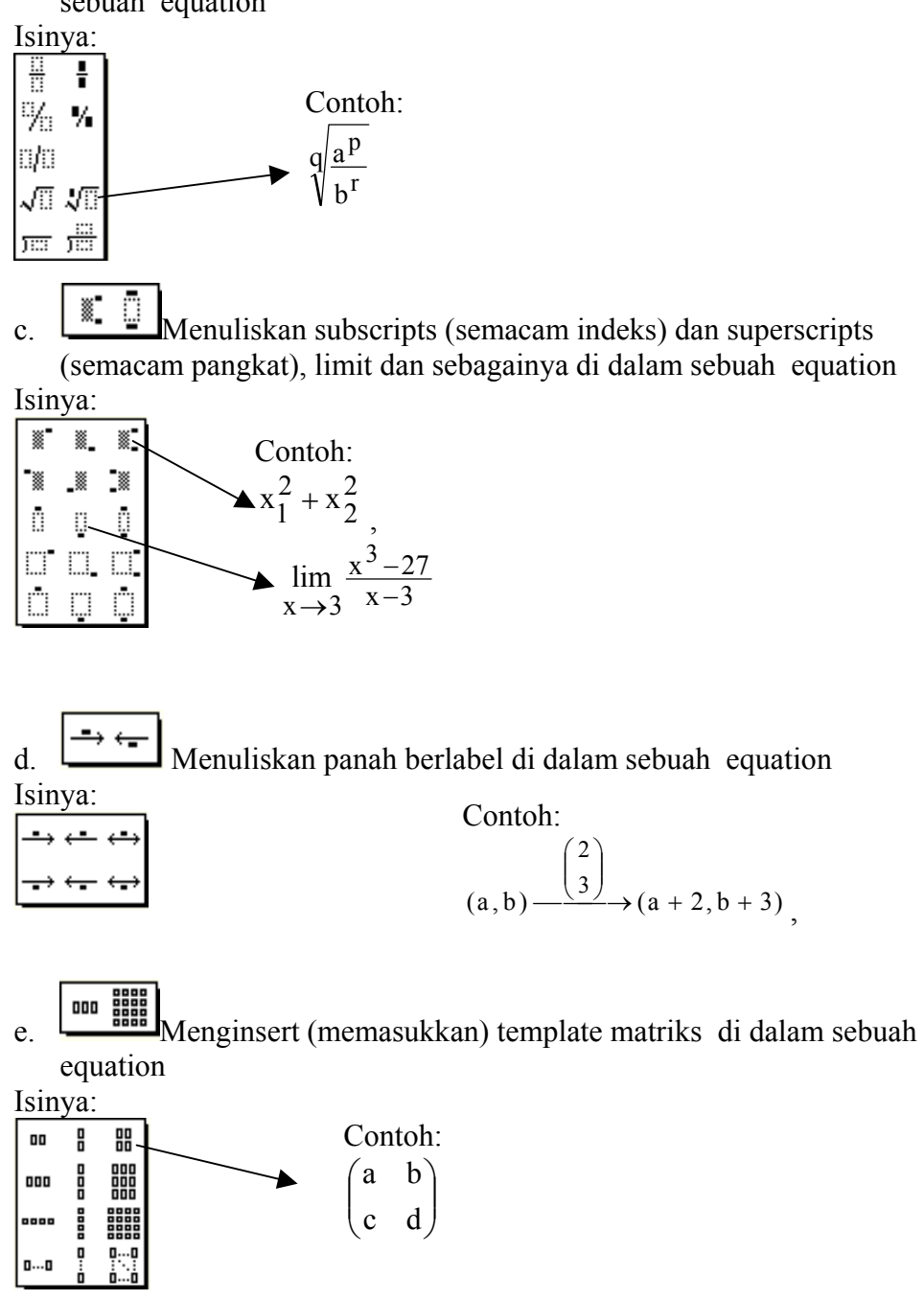

## **3. Mengedit Sebuah Equation**

Dalam equation yang sedang dalam proses penulisan dapat dilakukan pengeditan. Untuk melakukan pengeditan, Equation harus dalam keadaan aktif. Untuk mengaktifkannya klik-dobel (dua kali cepat-langsung) pada equation, Jendela Equation Editor membuka dan Anda dapat melakukan perubahan..

Anda dapat menambah, menghapus, atau mengubah elemen di dalam sebuah equation. Anda juga dapat menggunakan style yang berbeda dari semula, juga ukuran, atau formatnya pada teks perubahannya, atau spasinya disesuaikan, termasuk penempatan atau letak elemennya. Artinya, dari yang telah Anda kerjakan dapat Anda salin untuk dipindah atau disalin di tempat lain. Jika Anda telah menyelesaikan editing, klik dimana saja di luar objek Equation Editor.

#### **4. Contoh Sederhana Membuat Sebuah Equations**

Jika equation telah aktif, maka tersedia sebuah kotak isian yang siap menerima

masukan. Masukan dapat berupa template maupun simbol yang berasal dari equation editor.

Sebuah template dapat dipasang pada awal atau pada akhir proses pembentukan

ungkapan matematika. Misalnya dalam menuliskan  $\begin{pmatrix} a & b \\ c & d \end{pmatrix}$  $\begin{pmatrix} a & b \\ c & d \end{pmatrix}$  $(a \ b)$  $(c \ d)$ , maka template paling • •

kanan: • • dapat dipasang dulu, diisi angka atau huruf, kemudian diblok dan diklik pada "( )" yang terdapat pada equation editor, atau lebih dahulu di-klik pada "( )",

• •

kemudian diisi template • • , baru diisi angka/huruf. Hasilnya sama saja.

Dari uraian di atas dapat dinyatakan bahwa tempat yang tersedia pada equation editor tersebut dapat diisi dengan lebih dari satu buah/macam template, dan sekaligus juga lebih dari satu macam angka/huruf.

Jika pengisian telah selesai, maka untuk keluar dari equation editor cukup dengan cara mouse diklik dengan kedudukan pointer di luar kotak equation.

Sebaiknya equation editor digunakan hanya jika dengan cara lain tidak dapat dilakukan. Misalnya untuk menulis sin α, maka huruf 'α' tidak perlu ditulis dengan mengaktifkan equation. di samping lebih lama, simpanan filenya menjadi lebih besar. Huruf α dapat dituliskan menggunakan bantuan symbol, bahkan menggunakan shortcut pada symbol.

## **5. Teks dalam Equation**

Yang diuraikan di atas adalah hal-hal yang berkaitan dengan penulisan ungkapan matematika, dan penulis bekerja dalam mode math. Namun kadang-kadang teks dalam equation juga berisi keterangan yang dituliskan dalam bahasa sehari-hari sehingga penulisannya yang sering memerlukan spasi yang tidak dapat dilakukan dalam mode math. Karena itu maka untuk keperluan tersebut equation editor harus diubah ke mode teks (text mode/style) melalui menu. Misalnya dalam penulisan 'berlaku untuk setiap a positif', maka dapat dilakukan sebagai berikut:

Jika ditulis lebih dahulu dalam mode math, maka akan tertulis:

#### berlakuuntuksetiapapositif

- Kursor diletakkan di antara dua u pada berlakuuntuk, kemudian klik menu style, klik "text", lalu tekan batang spasi, maka akan terbentuk spasi sehingga tertulis 'berlaku untuk'. Demikian maka dapat dilakukan untuk bagian-bagian lain yang memerlukan spasi.
- Kursor diletakkan di antara dua u pada berlakuuntuk, kemudian klik pada , klik satu di antara simbol pemisah yang tersedia ( ), maka diperoleh berlaku untuk, atau berlaku untuk tergantung dari pilihan pemisah. Demikian maka dapat dilakukan untuk bagian-bagian lain yang memerlukan spasi.

## **6. Mengubah Ukuran Unsur Matematika di dalam Equation**

Menggunakan ukuran unsur lambang matematika di dalam equation.

Ukuran bagian-bagian tertentu dalam rumus-rumus matematika dapat dipilih atau didefinisikan melalui menu Size kemudian klik "Define".

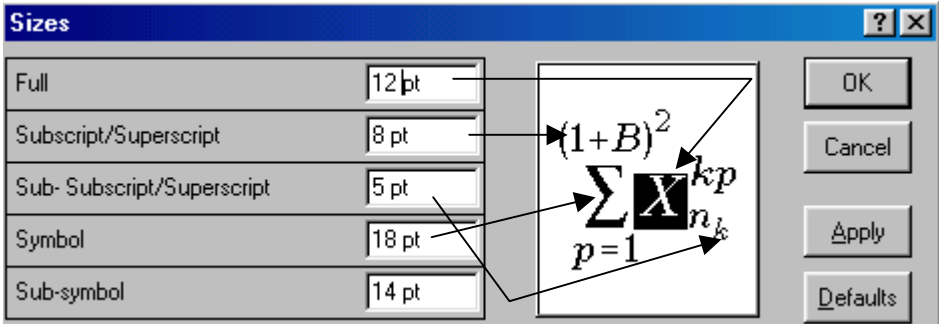

Pendefinisian dapat diubah misalnya menjadi:

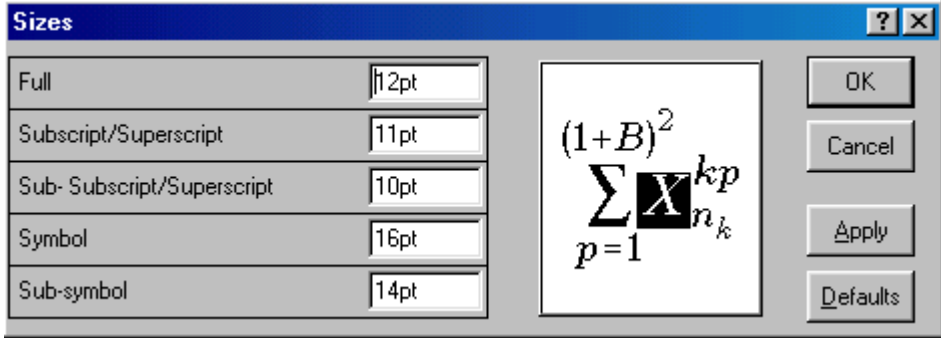

## **Catatan:**

Seperti halnya pada MsWord, maka pada Equation Editor ada beberapa short cut yang telah terdefinisi pada komputer, di antaranya:

## **CTRL +**

 $A \rightarrow$  memilih/blok seluruh bagian equation aktif

 $\overline{\phantom{a}}$ 

- $C \rightarrow$  mengcopy yang di blok
- $F \rightarrow$  memunculkan template pecahan (fraction)
- $H \rightarrow$  upper/superscript
- $I \rightarrow$  memunculkan integral
- $J \rightarrow$  subscript dan template subscript
- $L \rightarrow$  subscript
- $M \rightarrow$  menggeser letak isian equation ke kanan
- $R \rightarrow$  memunculkan template akar (root)
- $S \rightarrow$  menyimpan dokumen aktif
- $Z \rightarrow$  Membatalkan

#### **D. Fasilitas Drawing**

Salah satu manfaat dari fasilitas drawing yang disediakan pada program Ms Word adalah dapat dipergunakan untuk keperluan menggambar bangun-bangun geometri, baik itu berupa garis, bangun dimensi dua, maupun bangun-bangun dimensi tiga. Langkah pertama kali yang perlu diperhatikan jika ingin menggunakan fasilitas drawing tersebut adalah dengan mengecek/melihat terlebih dahulu apakah menu fasilitas tersebut sudah muncul/tampak pada bagian bawah jendela Ms Word atau belum. Jika belum maka menu tersebut harus dimunculkan terlebih dahulu dengan cara mengklik **View** pada menu bar ⇒ pilih **Toolbars** ⇒ klik **Drawing** ⇒ maka pada bagian bawah jendela Ms Word akan muncul menu fasilitas drawing seperti pada gambar berikut.

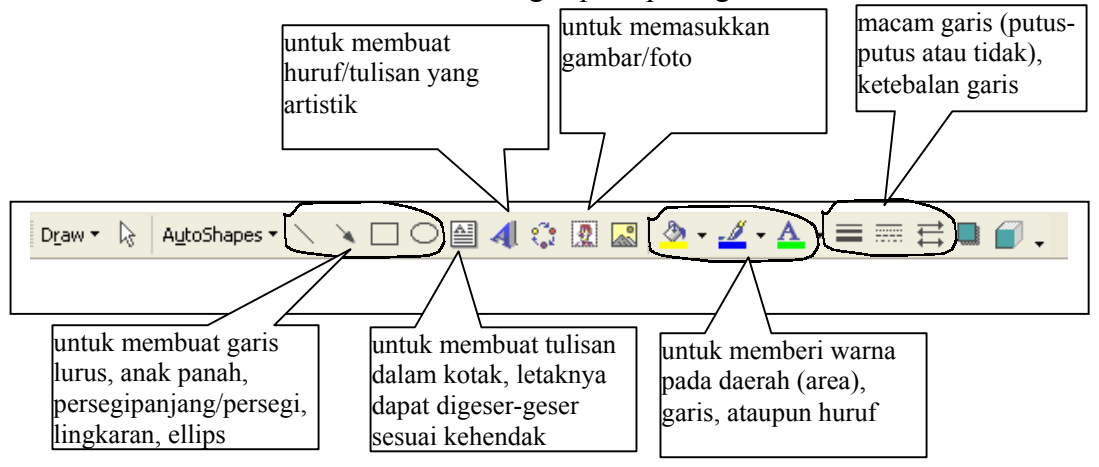

Dari menu drawing di atas beberapa bagian di antaranya masih ada yang mempunyai submenu lagi. Fungsi dari masing-masing menu tersebut diantaranya adalah:

- **Draw:** dapat digunakan untuk mengurutkan letak gambar (order), memutar dengan arah tertentu (Rotate or Flip), menyatukan gambar (group), dan hal-hal lainnya.
- **AutoShapes:** dapat digunakan untuk membuat macam-macam garis, bangun-bangun dasar dimensi dua dan tiga, dan bermacam-macam bangun lainnya.

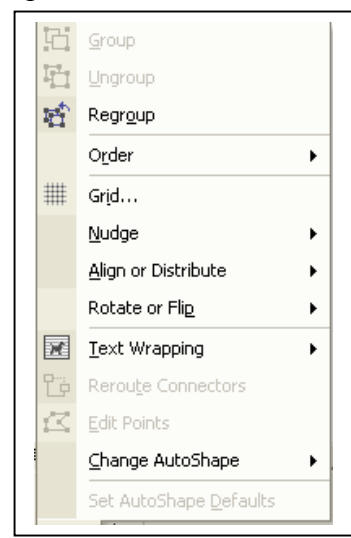

## Tampilan submenu dari **Draw:** Tampilan submenu **AutoShapes:**

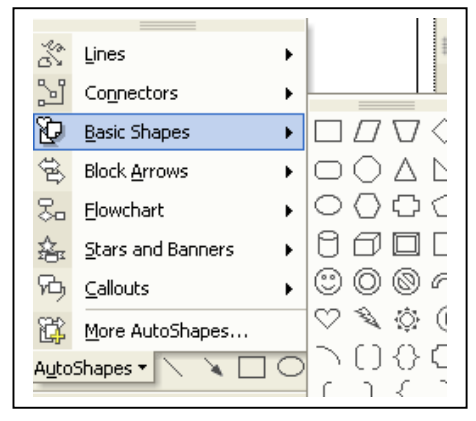

## **Bab V**

## **Microsoft Excel**

Microsoft Excel merupakan program pengolah angka yang saat ini sudah sampai saat ini sudah memasuki versi Ms Excel XP dimana merupakan program spreadsheet versi terbaru setelah versi 2000 yang pada dasarnya merupakan peningkatan dari versi sebelumnya. Banyak hal yang berkaitan dengan pengolahan angka yang dapat dilakukan dengan menggunakan program Ms Excel. Namun demikian, pada makalah ini hanya akan diuraikan sebagian kecil dari fasilitas-fasilitas yang tersedia dalam program Ms Excel yaitu menggunakan rumus-rumus sederhana seperti penjumlahan, pengurangan, perkalian, pembagian, perpangkatan, rata-rata, nilai minimum dan maksimum, mengurutkan (ranking) dan pembuatan grafik.

#### **A. Memulai Program Microsoft Excel**

Untuk memulai menggunakan program Ms Excel, beberapa cara yang dapat digunakan diantaranya klik **Start** → **All Program** → **Microsoft Excel**, kalau belum ada klik pada Microsoft Office Tool kemudian cari Microsoft Excel. Atau dari detskop langsung klik

pada simbol Ms Excel seperti Microsoft Excel.ln Jendela awal program Ms Excel akan nampak **lembar kerja** seperti gambar di bawah ini

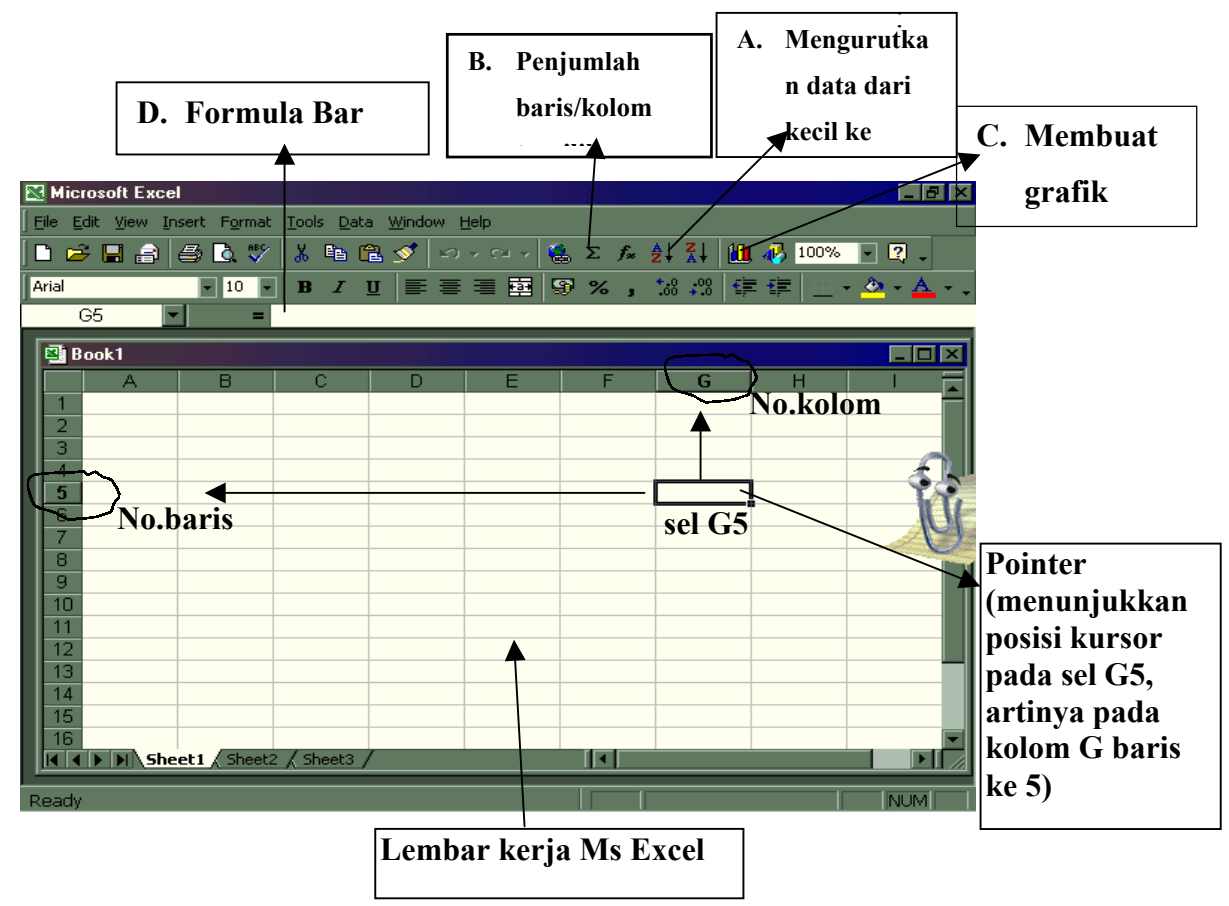

## *Mengentry (memasukkan) Data*

Untuk memasukkan data baik itu berupa tulisan maupun angka, kursor terlebih dahulu harus diletakkan pada sel yang diinginkan, baru kemudian ketikkan data tersebut.

## *Memodifikasi Entry Data*

Data yang sudah ditulis dalam sel dapat diubah/diedit dengan langkah-langkah sebagai berikut:

- 1. Untuk memodifikasi entry dalam sel, klik dua kali sel tersebut. Atau klik di dalam sel dan kemudian klik bar formula, atau tekan **F2**.
- 2. Tekan tombol panah kiri atau kanan untuk memindahkan pointer dalam entry. Tekan tombol **Backspace** untuk menghapus karakter di sebelah kiri pointer, tekan tombol **Delete** untuk menghapus karakter di sebelah kanan. Kemudian ketikkan karakter yang akan ditambahkan.
- 3. Klik tombol **Enter** pada bar Formula atau tekan **Enter** pada keyboard untuk menerima perubahan.

Atau jika tidak ingin lagi memodifikasi data, klik tombol **Cancel** atau tekan **Esc**.

## *B. Menggunakan Rumus-Rumus Sederhana*

Untuk membuat rumus-rumus tertentu pada sel tertentu selalu diawali dengan menuliskan tanda " **=** "terlebih dahulu.

Simbol-simbol operasi yang digunakan dalam Ms Excel di antaranya adalah sebagai berikut:

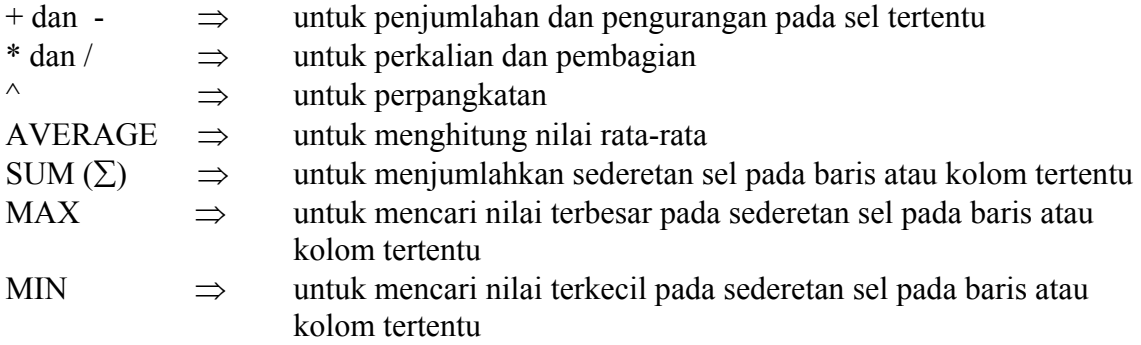

contoh penulisan rumus:

• jika pada sel **D2** diketik **=B2+C2** berarti pada sel D2 tersebut diberikan rumus penjumlahan terhadap sel B2 dan sel C2

- jika pada sel C10 diketik =AVERAGE(C2:C8) berarti pada sel C10 tersebut akan didapatkan nilai rata-rata dari angka-angka yang terdapat pada kolom C pada baris ke 2 sampai dengan baris ke 8 (sel C2 sampai dengan sel C8).
- jika pada sel J2 diketik =SUM(A2:H2) berarti pada sel J2 tersebut akan didapatkan nilai jumlah dari angka-angka yang terdapat pada baris ke 2 pada kolom A sampai dengan kolom H (sel A2 sampai dengan selH2).

## **Latihan:**

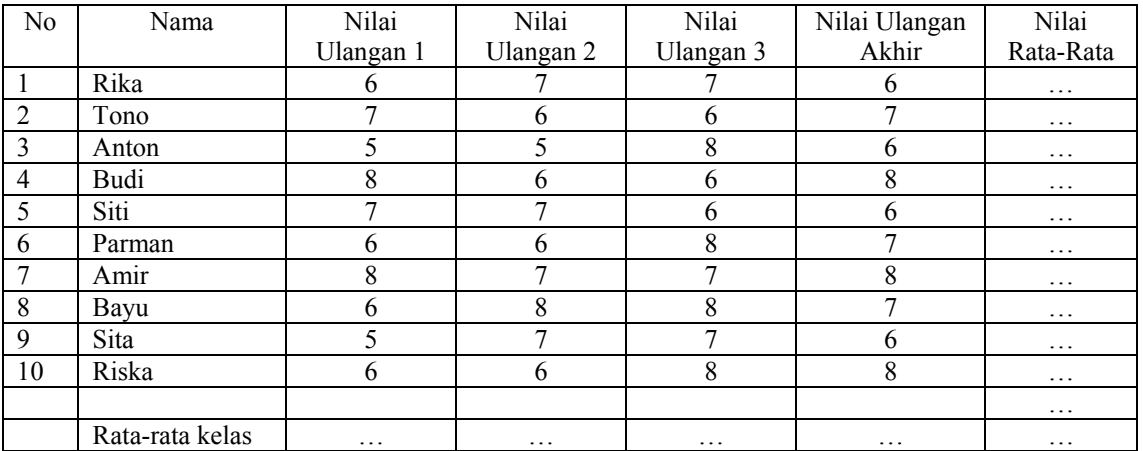

Dengan menggunakan program Ms Excel tentukan:

a. Nilai rata-rata masing-masing anak dengan rumus nilai rata-rata = (jumlah nilai ulangan 1s.d. nilai ulangan3) + (2× nilai akhir)

5

- b. Nilai rata-rata kelas untuk setiap ulangan
- c. Nilai rata-rata terkecil
- d. Nilai rata-rata terbesar
- e. Urutan ranking (I sampai dengan ranking X)

## **C. Membuat Grafik**

Dalam program Ms Excel terdapat fasilitas Chart Wizard yang digunakan untuk keperluan membuat grafik dengan berbagai macam bentuk (seperti garis, lingkaran, batang, dan yang lainnya).

Sebagai contoh, dalam worksheet sudah tersedia data sebagai berikut:

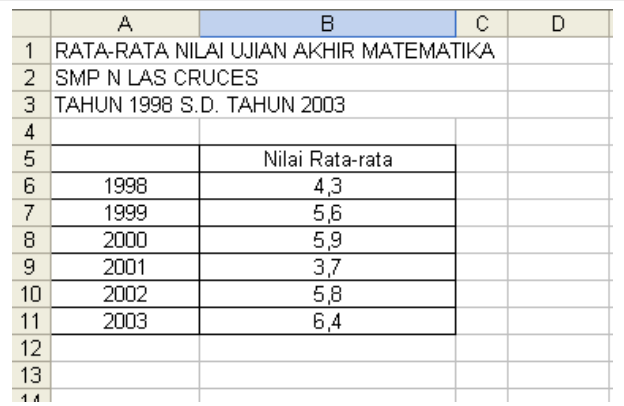

Maka langkah-langkah untuk membuat grafiknya adalah:

1. **Pilih data (blok data)** yang hendak dibuat grafik

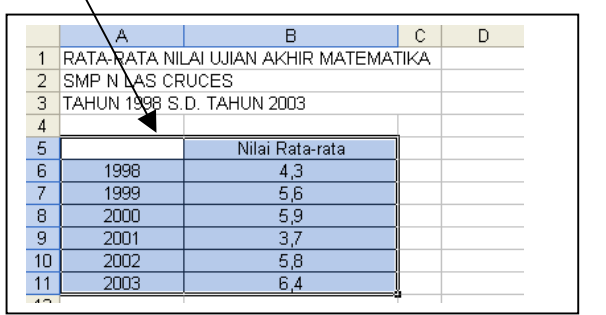

2. Klik tombol **Chart Wizard** sehingga muncul kotak dialog seperti pada gambar berikut:

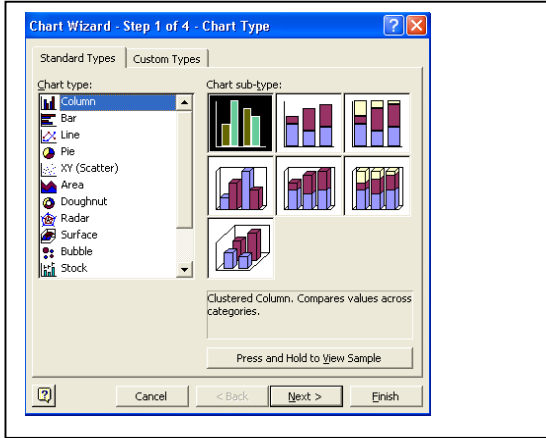

3. Pada kotak dialog **Chart Wizard Step 1 of 4** tersebut, dapat dipilih berbagai tipe grafik yang diinginkan, pilih salah satu chart type (misal Column), kemudian pilih salah satu bentuk pada Chart sub type, klik tombol Next untuk langkah berikutnya sehingga akan muncul kotak dialog sebagai berikut:

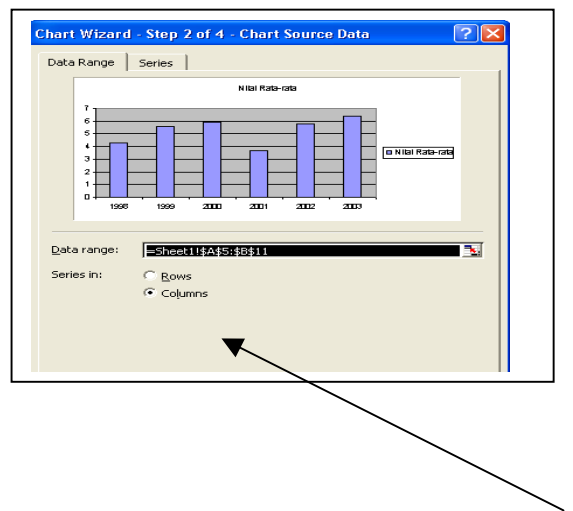

4. Pada kotak dialog di atas, tentukan pembacaan grafiknya, secara kolom (column) ataukah baris (rows) pada tombol pilihan **Series in**. Kemudian tekan tombol Next untuk menuju langkah selanjutnya sehingga akan muncul kotak dialog sebagai berikut:

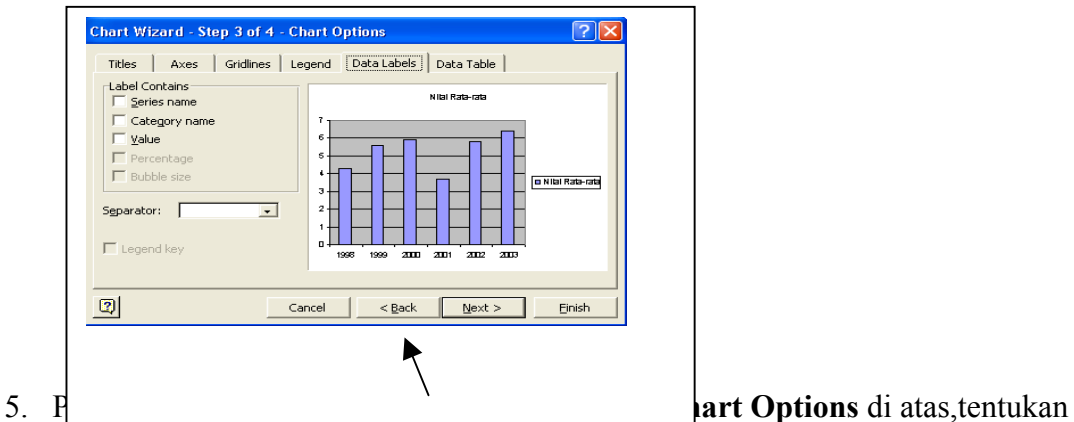

ines, dan yang lainnya serta

perhatikan perubahan contoh tampilan grafiknya. Setelah semua pilihan diisi, klik tombol Next untuk menuju langkah selanjutnya sehingga akan muncul kotak dialog sebagai berikut:

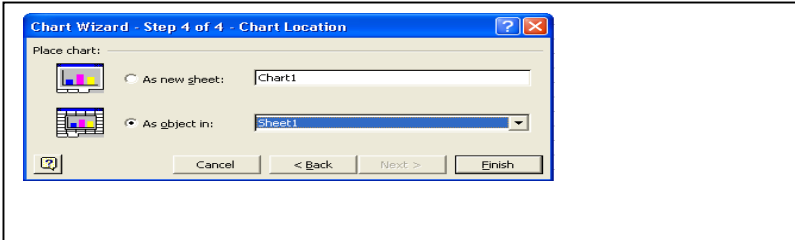

- 6. Kotak dialog **Chart Wizard step 4 of 4 Chart locations** ini merupakan penentuan lokasi grafik yang telah terjadi.
	- a. As new sheet, dipilih jika hasil grafik akan diletakkan pada lembar (sheet) baru.
	- b. As object in, dipilih jika hasil grafik akan diletakkan sebagai sebuah obyek pada sheet yang terpilih di kotak combo di sebelah kanannya.

Misalnya pada contoh ini kita pilih b (As object in), dan tekan tombol Finish untuk mengakhiri proses maka hasil grafiknya adalah sebagai berikut:

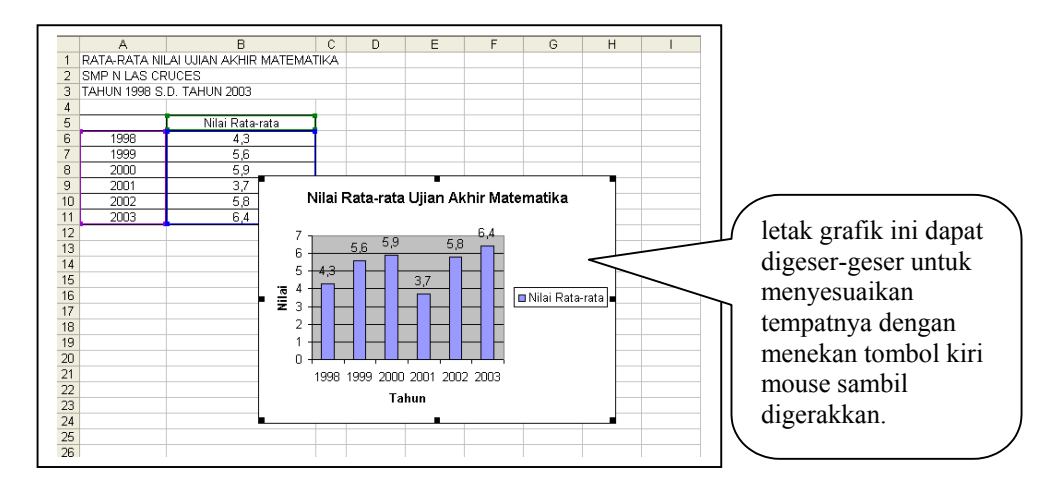

#### Lampiran

Contoh Penggunaan Fasilitas Grafik (Chart Wizard) pada Spreadsheet (Ms Excel) untuk Mengamati Arah Kecondongan Garis Lurus ( $y = mx + c$ ) dengan Gradien yang Bervariasi

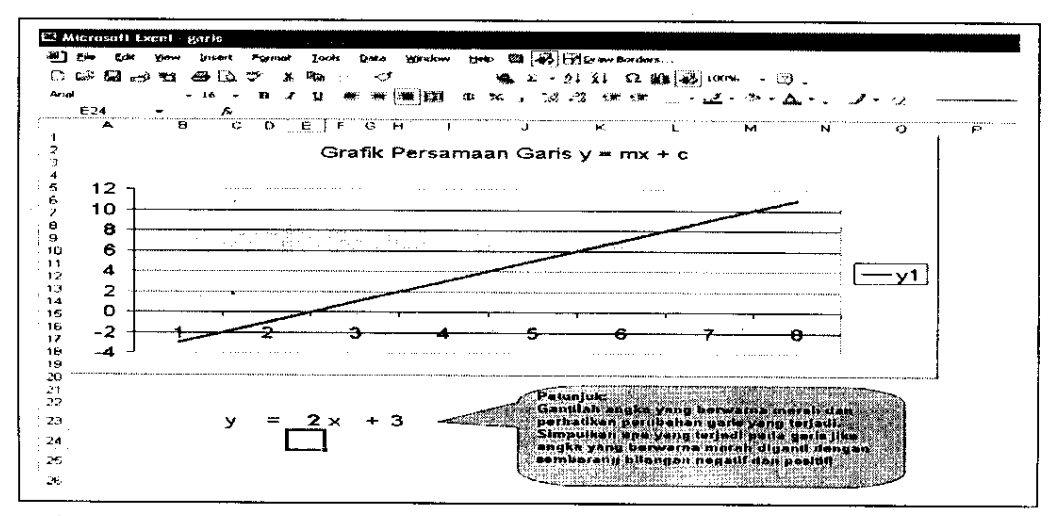

gambar 1. Model penyelidikan arah kecondongan garis  $y = mx + c$  dengan Ms Excel

Dengan pengembangan-pengembangan tertentu, khususnya dengan memanfaatkan fasilitas-fasilitas dalam *Function*  $(f_x)$ , fasilitas grafik, maupun rumus-rumusnya, spreadsheet dapat digunakan untuk membantu siswa dalam menyimpulkan sesuatu berdasarkan pola yang diperlihatkannya. Sebagai contoh untuk mengamati dan menyimpulkan arah kecondongan suatu garis lurus ( $y = mx + c$ ) jika gradiennya (m) diubah-ubah dengan bilangan negatif, positif, ataupun nol (gambar 1).

#### Membuat Grafik Garis Lurus Berbentuk  $y = mx + c$  dengan Ms Excel

Langkah yang diperlukan untuk membuat grafik adalah dengan menyediakan/membuat datanya terlebih dahulu. Pada contoh ini, data yang akan dibuat/dimasukkan adalah data untuk x yang memenuhi hubungan  $y = mx + c$  dengan m dan c merupakan suatu bilangan yang nantinya dapat diganti-ganti. Misalnya pertama kali kita buat terlebih dahulu garis dengan persamaan  $y = 2x + 3$ . Tahap-tahap yang diperlukan untuk membuat garis tersebut adalah sebagai berikut:

- 1. Buka program Ms Excel dan isikan pada sel B14 dengan mengetik y; sel C14 ketik =, sel D14 ketik 2, sel E14 ketik x, sel F14 ketik +, dan sel G14 ketik 3, sehingga tertulis  $y = 2x + 3$  (lihat gambar 2). Pengisian data ini dapat juga dimulai pada sel yang lain.
- 2. Pada sel B18 ketik variabel x dan di bawahnya ketik sederetan bilangan yang akan digunakan untuk mengganti nilai x tersebut (pada sel B19 s.d. B24 ketik berturut-turut misalnya angka -3, -2, -1, 0, 1, dan 2.

3. Pada sel C18 ketik variabel y dan di bawahnya (sel C19) ketikkan rumus =D\$14\*B19+G\$14) kemudian tekan Enter. Sel ini merupakan hasil perkalian dari sel D14 dengan sel B19 ditambah sel G14. Untuk sel C20 s.d. sel C26 tinggal mengcopy dari sel C19 ini sehingga hasilnya secara otomatis akan menyesuaikan. Pada contoh ini sel C19 s.d. sel C26 secara otomatis akan berisi angka-angka -3, -1, 1, 3, 5, dan 7.

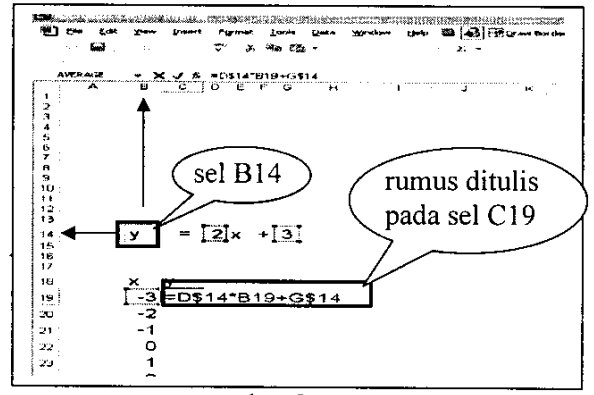

gambar 2

4. Langkah berikutnya sorot (blok) sel C18 s.d. sel C24 (data y ) kemudian klik icon Chart Wizard (lihat gambar 3)

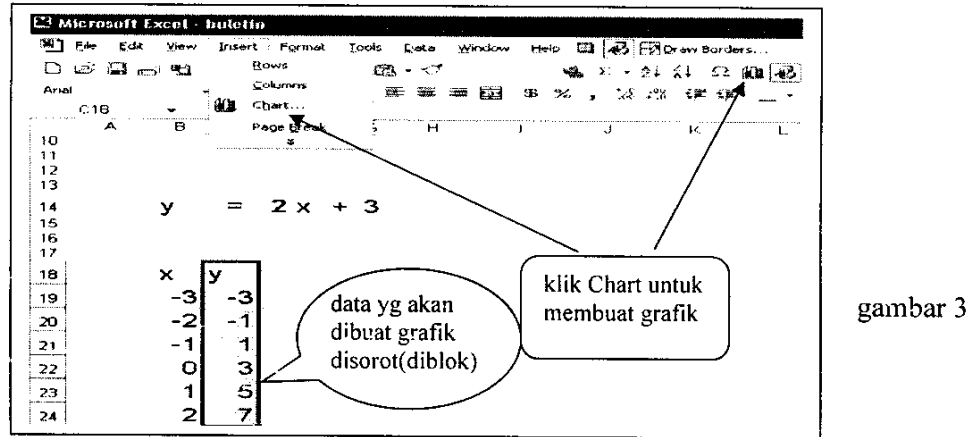

5. Setelah mengklik Chart Wizard akan muncul kotak dialog Chart Wizard -Step 1 of  $4$  – Chart Type, pilih (klik) type line, klik Next (lihat gambar 4)

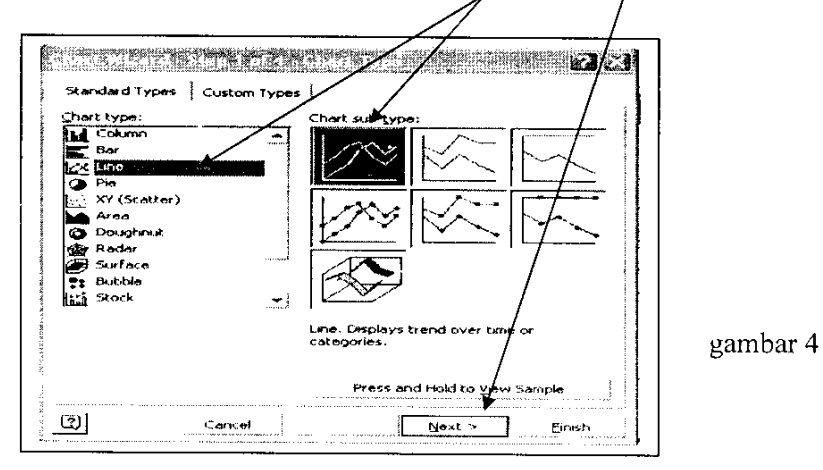

23

6. Pada kotak dialog berikutnya klik Next lagi kemudian isi/ketik pada Chart title tulisan "Persamaan garis  $y = mx + c$ ", klik Finish (lihat gambar 5).

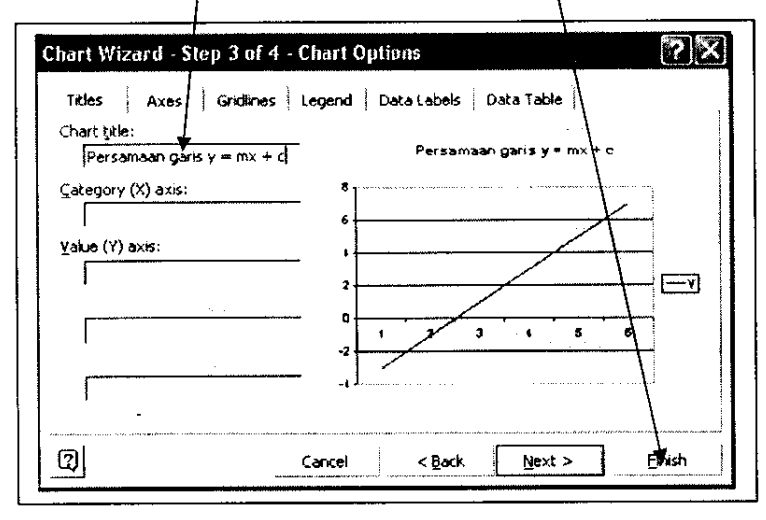

gambar 5

7. Setelah mengklik tombol Finish pada langkah nomor 6 di atas, tampilan selanjutnya akan tampak seperti pada gambar 6. Grafik tersebut letaknya dapat digeser ke bagian atas tulisan  $y = 2x + 3$ , dan diusahakan datanya tidak perlu terlihat pada lavar sehingga nantinya yang terlihat hanya seperti pada gambar 1 di atas. Dengan sedikit tambahan petunjuk untuk mengganti-ganti bilangan koefisien x (pada contoh ini angka 2 atau gradiennya) dan c (untuk contoh ini angka 3 atau konstantanya) dengan bilangan-bilangan yang lain (positif, negatif, dan nol), siswa nantinya disuruh mengamati/menyelidiki hasil dari perubahan grafik garis vang terjadi. Kemudian siswa diminta untuk menyimpulkan bagaimana arah kecondongan garis jika bilangan m tersebut positif, negatif, maupun nol.

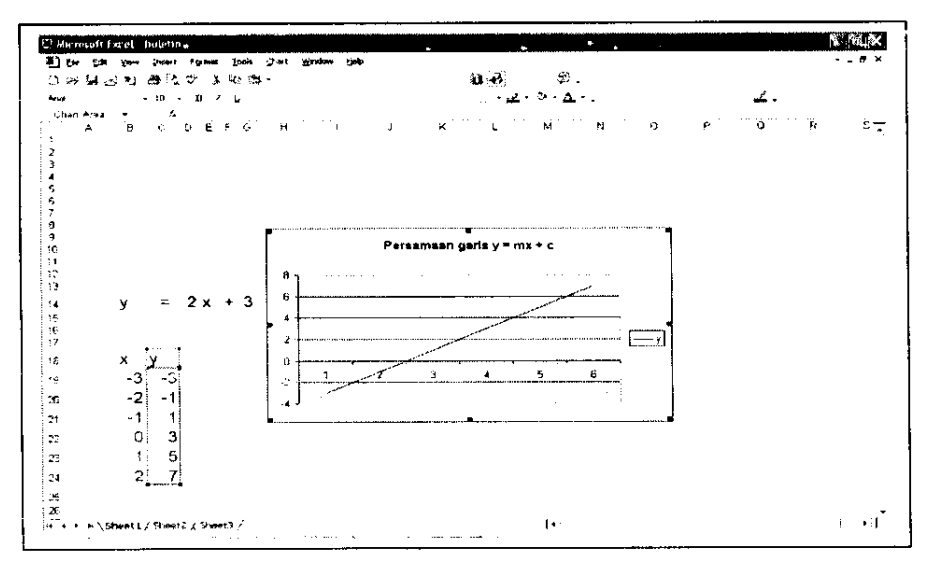

gambar 6

## **DAFTAR PUSTAKA**

 Adi Wijaya. (2003). Pemanfaatan Komputer Sebagai Media Pembelajaran. Makalah pada diklat guru matematika SMP. Yogyakarta: PPPG Matematika.

 Al. Krismanto. (2004). Pemanfaatan Komputer Sebagai Media Pembelajaran Matematika. Makalah pada diklat guru matematika SMK. Yogyakarta: PPPG Matematika

 Picciano,A.G.(1998). Educational Leadership and Planning for Technology, second edition. New Jersey (USA):Prentice-Hall, Inc.

 Sanusi, U. (1997). Buku Pelajaran Komputer Untuk SMK Tingkat I, Caturwulan 1 dan 2, Kelompok Bisnis dan Manajemen. Jakarta: Penerbit Erlangga.

 Sharp, V. (1996). Computer Education for Teachers, second edition. Dubuque (USA): Times Mirror Higher Education Group Inc.

 Suryanto, F & Rusmadi, D. (1985). Pengetahuan Dasar Komputer. Jakarta: Pt. Bina Aksara.